## Cyber Girls Session 5 (April 13, 2019)

- 1. Introduction to Python Programming
	- a. Open the Python3 Complier [https://rextester.com/l/python3\\_online\\_compiler](https://rextester.com/l/python3_online_compiler)
	- b. Open the Python Shell<https://www.python.org/shell/>
	- c. Open the pdf file named Introduction to Python Programming
	- d. Go through the PowerPoint
		- i. The first part of the PowerPoint teaches you the syntax for Python
		- ii. The second part of the PowerPoint has you program in Python
- 2. Preparing you USB
	- a. Remove the USB from you binder and plug it into your computer
	- b. Rename the USB to your name
	- c. Download the .hex file called swift-playgrounds-microbit-control
		- i. Save this .hex file to your USB
- 3. Introduction to micro:bit
	- a. Watc[h https://www.youtube.com/watch?time\\_continue=2&v=ZIW\\_6rxYNBg](https://www.youtube.com/watch?time_continue=2&v=ZIW_6rxYNBg)
- 4. Preparing your micro:bit
	- a. Remove your micro:bit and the USB cable from the packaging
	- b. Plug the microUSB end of the USB cable into the micro:bit
	- c. Plug the male end of the USB cable into your computer
	- d. Once plugged in you will see a hard drive called microbit
	- e. Do not set up any network preferences for your micro:bit
- 5. Micro:bit MakeCode Lesson
	- a. Open the micro:bit MakeCode edito[r https://makecode.microbit.org/#](https://makecode.microbit.org/)
	- b. Create an Interactive Badge
		- i. Click create new project and name YourName\_Interactive\_Badge
		- ii. Delete the forever block
		- iii. Drag a show leds block into the on start block
			- 1. Create the image you want to show by clicking on the boxes that represent the LEDS you want to light up
		- iv. Drag out an 'on button pressed' block to code area
			- 1. Set the button to be A
			- 2. Drag a show leds block into the on button pressed block
				- a. Click on the LEDs that are going to make up a straight face
			- 3. Drag a pause block into the on button pressed block
				- a. Set to 300 ms
			- 4. Drag a show leds block into the on button pressed block
				- a. Click on the LEDs that are going to make up a happy face
		- v. Drag out an 'on button pressed' block to code area
			- 1. Set the button to be B
				- 2. Drag a show leds block into the on button pressed block
					- a. Click on the LEDs that are going to make up a straight face
			- 3. Drag a pause block into the on button pressed block a. Set to 300 ms
			- 4. Drag a show leds block into the on button pressed block
				- a. Click on the LEDs that are going to make up a sad face
		- vi. Drag out an 'on button pressed' block to code area
			- 1. Set the button to be A+B
			- 2. Drag a show leds block into the on button pressed block
- a. Click on the LEDs that are going to make up a confused face
- 3. Drag a pause block into the on button pressed block
	- a. Set to 300 ms
- 4. Drag a show leds block into the on button pressed block
	- a. Click on the LEDs that are going to make up a confused face
- vii. Download your program's .hex file
	- 1. Save the .hex file to your desktop and USB
- viii. Flash the .hex file to your micro:bit
	- 1. Drag the program from the desktop to the micro:bit hard drive
- 6. Micro:bit MicroPython Lesson
	- a. Open the micro:bit MicroPython editor<https://python.microbit.org/v/1.1>
	- b. All Python programs start with the command line: from microbit import \*
	- c. Creating You Own Image
		- i. Five LED rows that each contain five LEDs
		- ii. If LED set to 0 then no brightness. If LED set to 9 then highest brightness. If LED set to 1 through 8 then the brightness ranges between off and fully on.
		- iii. Name your program YourName microbit Image
		- iv. Command line for image: name = Image( )

## Display.show(name)

- 1. Inside the parenthesis place the Python for the LEDs
- 2. A colon (:) should be at the end number sequence for the first four rows
- 3. Double quote marks (") should be blacked around the number sequences
- v. Download your program's .hex file
	- 1. Save the .hex file to your desktop and USB
- vi. Flash the .hex file to your micro:bit
	- 1. Drag the program from the desktop to the micro:bit hard drive
- vii. Download your program's .py file
	- 1. Save the .py file to your USB
- d. Creating Your Own Animation
	- i. Name your program YourName microbit Animation
	- ii. Command line:  $name1 = Image($

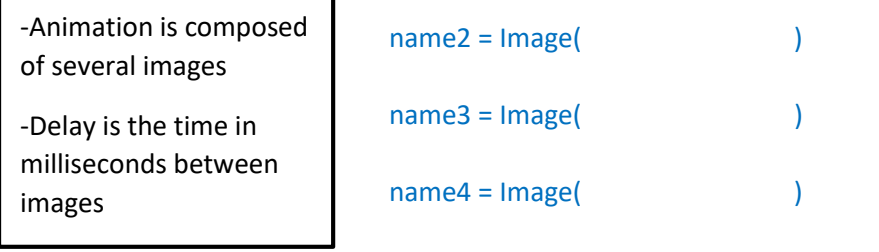

all\_names =  $[name1, name2, name3, name4]$ display.show(all\_names, delay=200)

- iii. Download your program's .hex file
	- 1. Save the .hex file to your desktop and USB
- iv. Flash the .hex file to your micro:bit
- 1. Drag the program from the desktop to the micro:bit hard drive
- v. Download your program's .py file
	- 1. Save the .py file to your USB